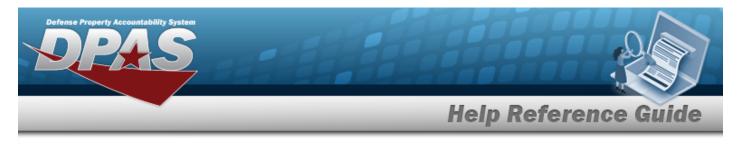

# **Browse for a Cost Center**

### **Overview**

The Cost Center Browse pop-up window allows searching for active Cost Centers for the loggedin UIC.

## Navigation

DPAS PA Module >  $V_{ARIOUS}$  PROCEDURAL STEPS >  $\bigcirc$  > Cost Center Browse pop-up window

#### Procedures

#### **Browse for a Cost Center**

One or more of the Search Criteria fields can be entered to isolate the results. By default, all

results are displayed. Selecting at any point of this procedure returns all fields to the default "All" setting.

Selecting at any point of this procedure removes all revisions and closes the page. **Bold** numbered steps are required.

1. Select <sup>Q</sup>. *The* **Cost Center Browse** pop-up window appears.

| CostCenterBrw | close or Esc Key   |
|---------------|--------------------|
| © Cost Center | O Cost Center Desc |
|               | Reset Search       |
| Cancel        |                    |

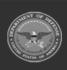

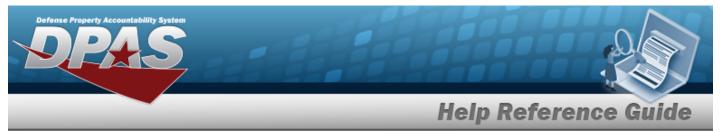

- 2. In the Search Criteria panel, narrow the results by entering one or more of the following optional fields.
  - Enter the Cost Center in the field provided. *This is a 25 alphanumeric character field*.
  - Enter the Cost Center DESC in the field provided. *This is a 1,024 alphanumeric character field.*
- 3. Select

Search

. *Results display in the Cost Center Results Grid below.* 

| CostCenter    | Brw         |                    | close or Esc Key |
|---------------|-------------|--------------------|------------------|
| Search By     |             |                    |                  |
| Cost Center   |             | O Cost Center Desc |                  |
|               |             |                    | Reset            |
| Select        | Cost Center | Cost Center Desc   |                  |
| Select        | 5H122       | SEAN IS TESTING    |                  |
| Select        | ABCDE       | BPG COST CENTER    |                  |
| Select        | АММО        | AMMO               |                  |
| Select        | ENGINE      | ENGINE             |                  |
| <u>Select</u> | HELPTEST    | HELP TEST 6        |                  |
|               |             |                    |                  |
| Cancel        |             |                    |                  |

4. Choose the Select hyperlink next to the desired Cost Center. *The pop-up window closes and the selected Cost Center appears in the previous screen.* 

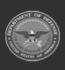

DPAS Helpdesk

1-844-843-3727